## $\cup$ e vice Status

- Encendido off/ LED apagado Iniciando después del reset
- \* Iniciando
- Mal funcionamiento del equipo
- 
- 
- 
- 

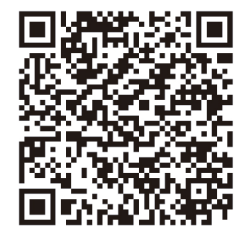

# **Packing List**

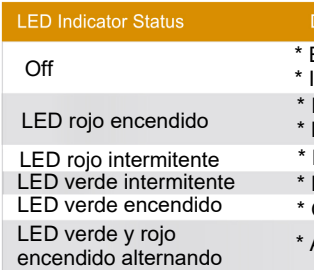

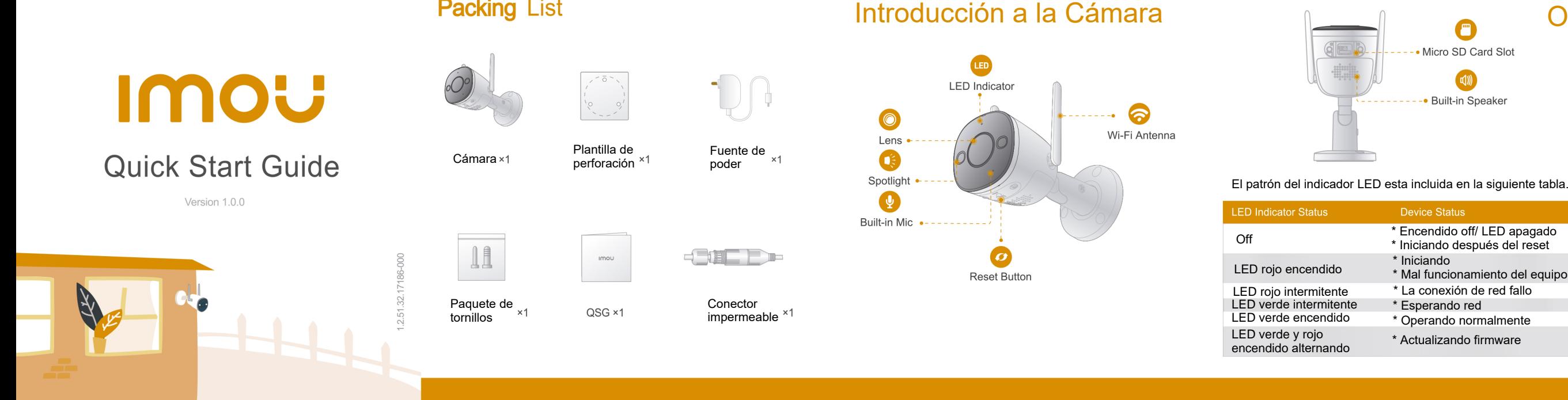

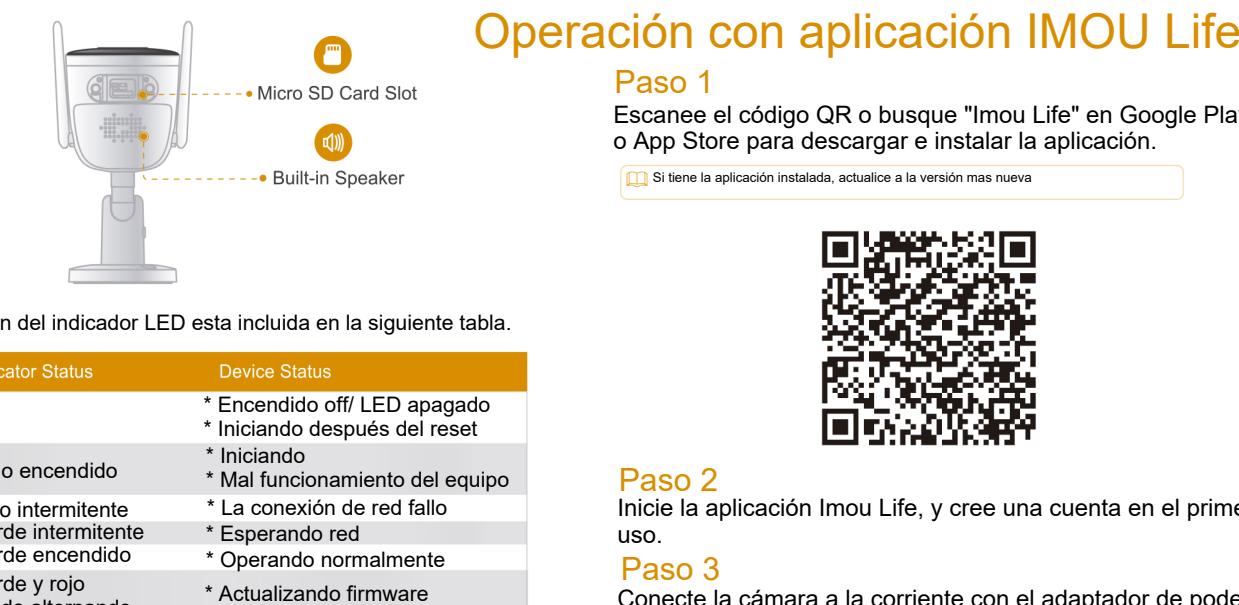

Escanee el código QR o busque "Imou Life" en Google Play o App Store para descargar e instalar la aplicación.

Si tiene la aplicación instalada, actualice a la versión mas nueva

## Paso 2

## Paso 3

Inicie la aplicación Imou Life, y cree una cuenta en el primer uso.

Conecte la cámara a la corriente con el adaptador de poder.

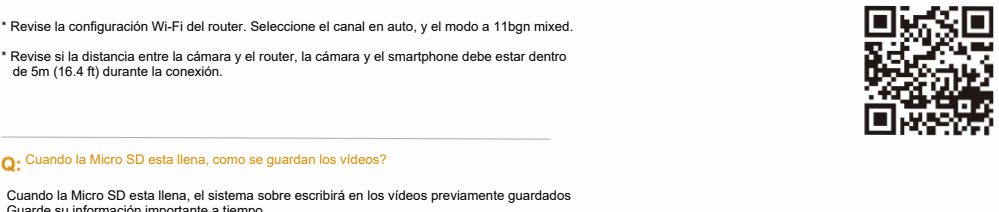

## www.imoulif e.com/w e b / s u pport/help

# **FAQ**

## • O: El dispositivo no trabaja normalmente o no enciende?

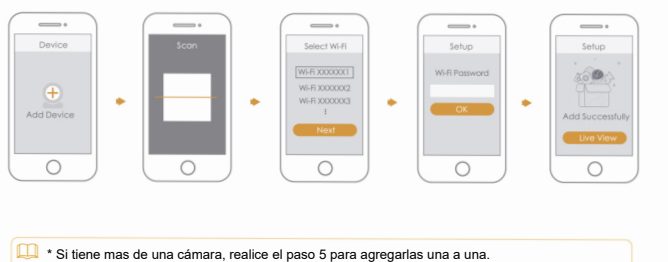

## Sobre el Manual

- Este manual es de referencia solamente. La operación del producto debe permanecer, si existe alguna inconsistencia.

- Todos los diseños y software están sujetos a cambios sin previa notificación.
- Todas marcas y marcas registradas mencionadas son propiedad de sus respectivos dueños.
- Por favor visite nuestra página o contacte con vendedor local, si existe un problema utilizando su producto. Corre el Manual<br>
Faso 4<br>
Fespere a<br>
Feste manual es de referencia solamente. La<br>
operación del producto debe permanecer, si existe<br>
Paso 5<br>
alguna inconsistencia.<br>
Paso 5<br>
Realiza lo<br>
cámara.<br>
Codas los diseños y software
- Si existe dudas o controversia, nos reservamos

- Paso 1 Perfore los orificios de los tornillos sobre la superficie de montaje como la plantilla de posición muestra, y cologue los taquetes en la pared
- Paso 2 Ajuste el pedestal a la superficie de montaje con los tornillos de montaje
- 

Espere a que el encendido termine, y el LED indicador flasheara verde.

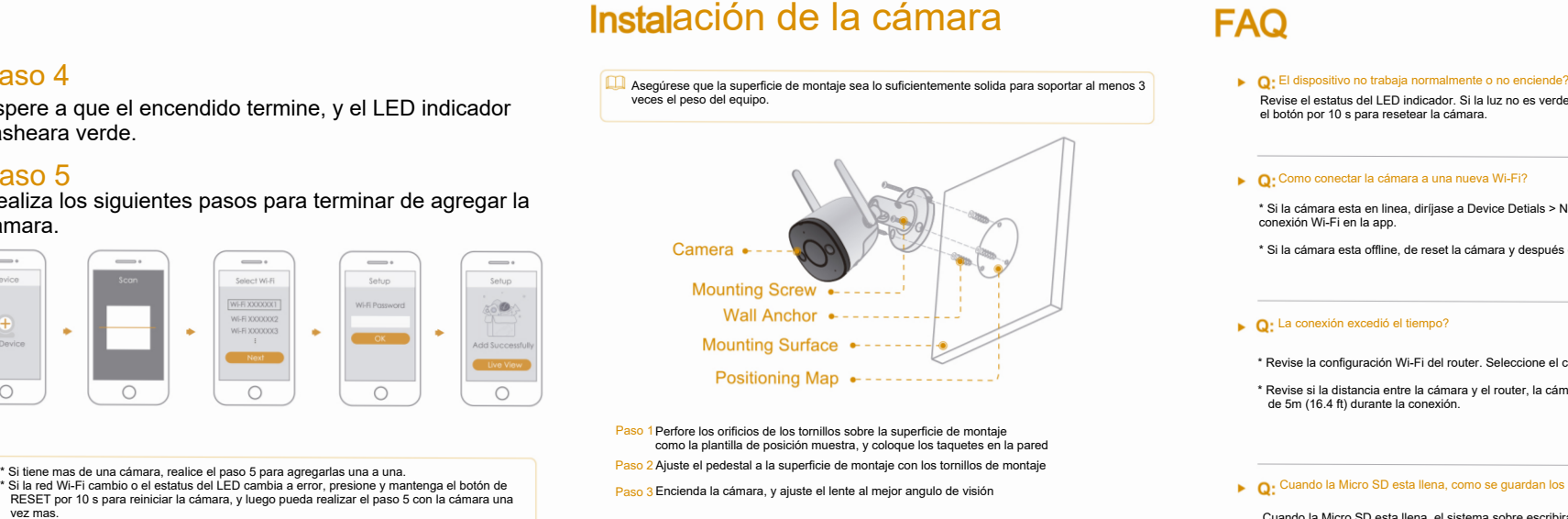

Realiza los siguientes pasos para terminar de agregar la cámara.

\* Si tiene mas de una cámara, realice el paso 5 para agregarlas una a una. \* Si la red Wi-Fi cambio o el estatus del LED cambia a error, presione y mantenga el botón de RESET por 10 s para reiniciar la cámara, y luego pueda realizar el paso 5 con la cámara una

# **Instalación de la cámara**

Cuando la Micro SD esta llena, el sistema sobre escribirá en los vídeos previamente guardados  $Q:$  El equipo esta offline?<br>
Sevise el estatus del LED indicador. Si la luz no encender<br>
Mexica el estatus del LED<br>
si el el estatus del LED<br>
si el estatus del LED<br>
si en esta en intena, diriges a Device Detials > Networ

veces el peso del equipo.

Revise el estatus del LED indicador. Si la luz no es verde, presione y mantenga presionado el botón por 10 s para resetear la cámara.

## ▶ Q: Como conectar la cámara a una nueva Wi-Fi?

- \* Si la cámara esta en linea, diríjase a Device Detials > Network Config para cambiar la conexión Wi-Fi en la app.
- \* Si la cámara esta offline, de reset la cámara y después configure la cámara una vez mas.

## $\bullet$  Q: La conexión excedió el tiempo?

## \* Revise la configuración Wi-Fi del router. Seleccione el canal en auto, y el modo a 11bgn mixed. \* Revise si la distancia entre la cámara y el router, la cámara y el smartphone debe estar dentro

- 
- de 5m (16.4 ft) durante la conexión.

## ▶ ○ Cuando la Micro SD esta llena, como se guardan los vídeos?

Revise el estatus del LED indicador:

\* Si el led es verde, revise si el router esta conectado a internet, si el internet esta funcionando de reset a la cámara.

\* Si el led parpadea en rojo, de reset a la cámara y configure la cámara nuevamente.

\* Si el led es rojo, significa que la cámara tiene Fallo.

Para mas preguntas, por favor escanee el código QR de abajo o visite: